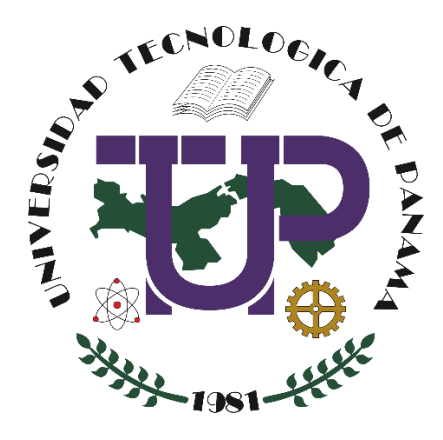

# **CREAR UN CANAL DE YOUTUBE, SUBIR UN VIDEO Y SU ENLACE A UN CURSO EN LA PLATAFORMA MOODLE (VERSIÓN 3.x)**

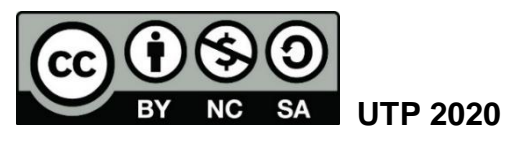

© Tutorial sobre Crear un canal de YouTube, subir un video y su enlace a un curso en la Plataforma Moodle (versión 3.x), por Maruquel González y María de Jesús Díaz Q.

Universidad Tecnológica de Panamá (UTP) Esta obra está licenciada bajo la Licencia Creative Commons Atribución-NoComercial-CompartirIgual 4.0 Internacional. Para ver esta licencia: <https://creativecommons.org/licenses/by-nc-sa/4.0/>

Fuente del documento UTP-Ridda2: <https://ridda2.utp.ac.pa/handle/123456789/11496>

#### **Atención**

Se debe tener en cuenta que el presente tutorial contiene imágenes (capturas de pantalla) de las Plataformas Moodle de la Universidad Tecnológica de Panamá. La interfaz de usuario de dichas plataformas ha sido configurada con la marca institucional UTP, por lo cual, la interfaz de la plataforma que usted esté utilizando puede variar con relación a las imágenes de este tutorial, pero el proceso presentado no varía.

## Tabla de contenido

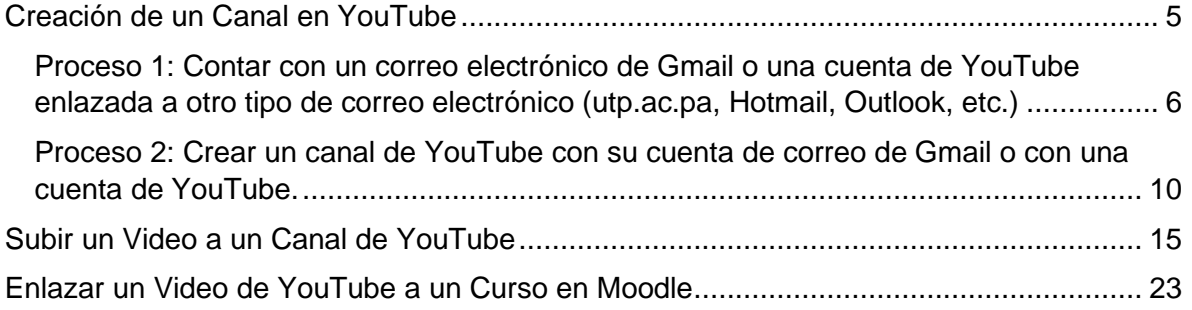

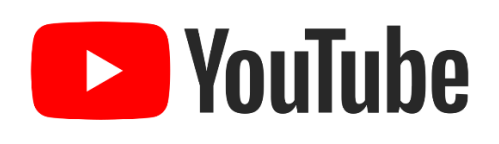

YouTube es un sitio web para compartir vídeos, estos videos son subidos por diferentes personas a través de Internet, por tanto, es un servicio de alojamiento de videos. El significado del término YouTube es "tú transmites" o "canal hecho por ti". La idea es idéntica a la televisión, donde hay varios canales disponibles.

Un canal es un espacio utilizado por las personas (usuarios) para publicar sus videos, es decir, cada usuario crea un canal de YouTube donde puede compartir vídeos sobre diversos temas de manera sencilla<sup>1</sup>.

Para poder subir un video en YouTube debemos crear primero nuestro canal, en él se alojarán todos los videos que vayamos a subir.

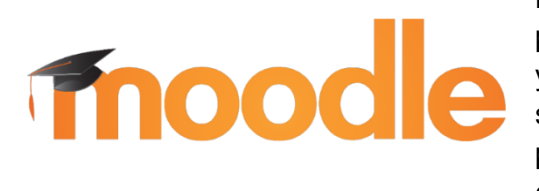

Moodle es una plataforma de aprendizaje diseñada para proporcionarles a educadores, administradores y estudiantes un sistema integrado único, robusto y seguro para crear ambientes de aprendizaje personalizados. Los interesados pueden descargar el programa a su propio servidor web<sup>2</sup>.

Esta plataforma permite subir o crear diversos tipos de recursos para mostrar al estudiante los contenidos a impartir dentro de un curso.

Según sean los objetivos de aprendizaje, el docente puede crear cualquier recurso para realizar el proceso de *Enseñanza-Aprendizaje* de los estudiantes dentro de una asignatura o curso creado en la plataforma.

En este tutorial usted encontrará el proceso para crear un canal de YouTube, subir un video y realizar su enlace a un curso en la Plataforma Moodle (cualquiera de sus versiones 3.x).

<sup>&</sup>lt;sup>1</sup> "YouTube" (abril de 2019). Obtenido en[: https://www.significados.com/youtube/](https://www.significados.com/youtube/)

<sup>&</sup>lt;sup>2</sup> Moodle, D. (abril de 2020). MoodleDocs. Obtenido de [https://docs.moodle.org/all/es/Acerca\\_de\\_Moodle](https://docs.moodle.org/all/es/Acerca_de_Moodle)

## **Creación de un Canal en YouTube**

<span id="page-4-0"></span>Para crear un canal en YouTube debemos tener presente los siguientes Procesos:

- Proceso 1: Contar con un correo electrónico de Gmail o una cuenta de YouTube enlazada a otro tipo de correo electrónico (utp.ac.pa, hotmail, outlook, etc.)
- Proceso 2: Crear un canal de YouTube con su cuenta de correo de Gmail o con su la cuenta de YouTube.

Partiendo de estas premisas, podrá subir todos los videos de su propiedad y compartir el enlace con sus estudiantes.

A continuación, veremos todos los procesos y sus pasos para crear un canal en YouTube.

<span id="page-5-0"></span>Proceso 1: Contar con un correo electrónico de Gmail o una cuenta de YouTube enlazada a otro tipo de correo electrónico (utp.ac.pa, Hotmail, Outlook, etc.)

Como ya se mencionó anteriormente, el primer proceso para crear un canal de YouTube es contar con una cuenta de correo electrónico de Gmail o una cuenta de YouTube enlazada a otro tipo de correo electrónico (utp.ac.pa, Hotmail, Outlook, etc.).

A continuación, veremos los pasos para realizar este primer proceso:

**Paso 1:** Por medio de nuestro navegador de internet, ingresamos a la siguiente dirección <https://www.youtube.com/>

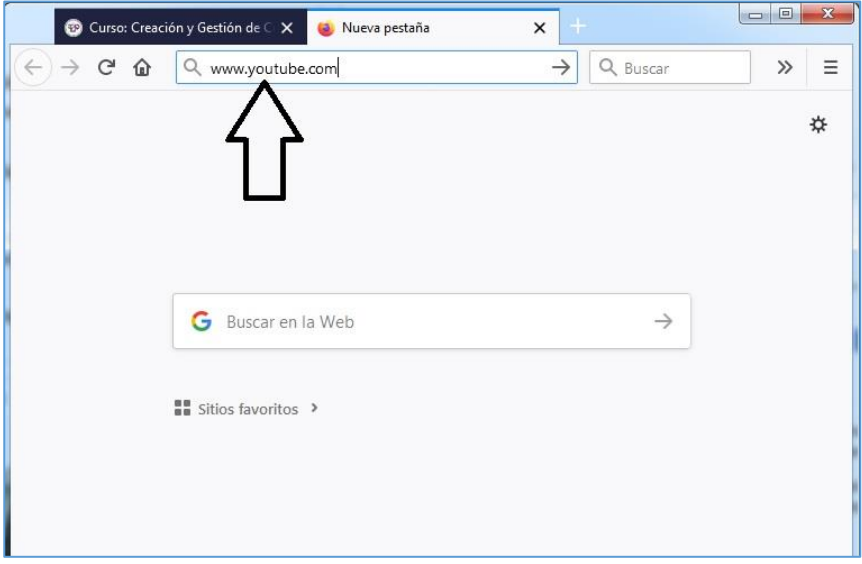

**Paso 2:** Procedemos a darle clic al botón "ACCEDER" el cual se encuentra en la parte superior derecha de la ventana. Debemos tener en cuenta que el nombre del botón varia por navegador, por ejemplo: en Google Chrome y Microsoft Edge se llama "INICIAR SESIÓN"

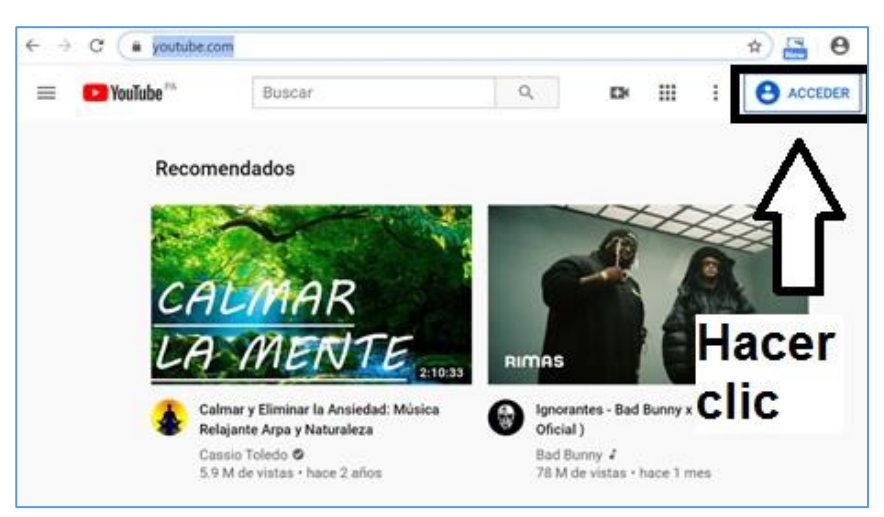

**Paso 3:** Dar clic al botón **"Crear cuenta".** Inmediatamente en la misma pantalla se desplegarán dos (2) opciones, seleccione la opción **"Para mí"**, ya que es una cuenta personal.

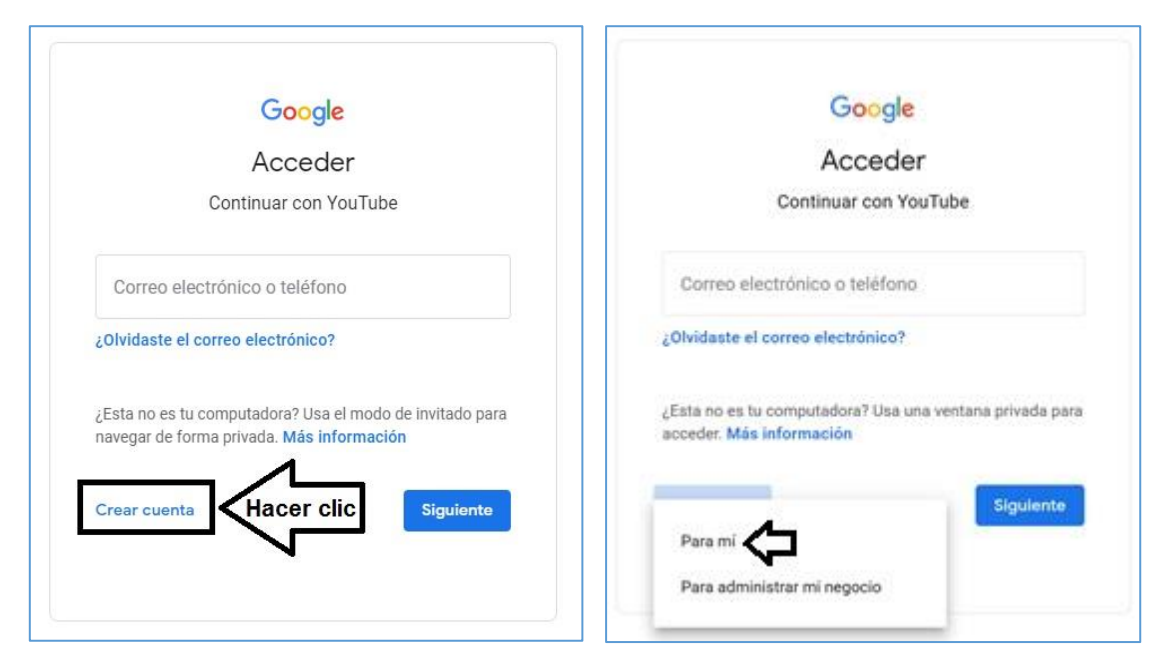

**Paso 4:** De forma automática le aparecerá la siguiente pantalla "Crear tu cuenta de Google", debe llenar todos los datos que le solicitan:

- a. Nombre: Debe colocar su nombre
- b. Apellido: Debe colocar su apellido
- c. Dirección de correo electrónico: En este punto debe escribir el correo electrónico que utilizará para enlazar su cuenta de YouTube, esta cuenta pasa a ser su usuario de YouTube. Le recomendamos utilizar su cuenta de correo de la UTP, así tendrá todo enlazado al mismo correo. Pero puede utilizar su cuenta de correo personal.
- d. Contraseña: Esta es la contraseña que utilizará para acceder a su cuenta de YouTube. Esta contraseña la creará colocando la misma contraseña en ambos espacios denominados "Contraseña" y "Confirmación", tal como lo muestra la imagen abajo.

**Paso 5:** Hacer clic en el botón **Siguiente**.

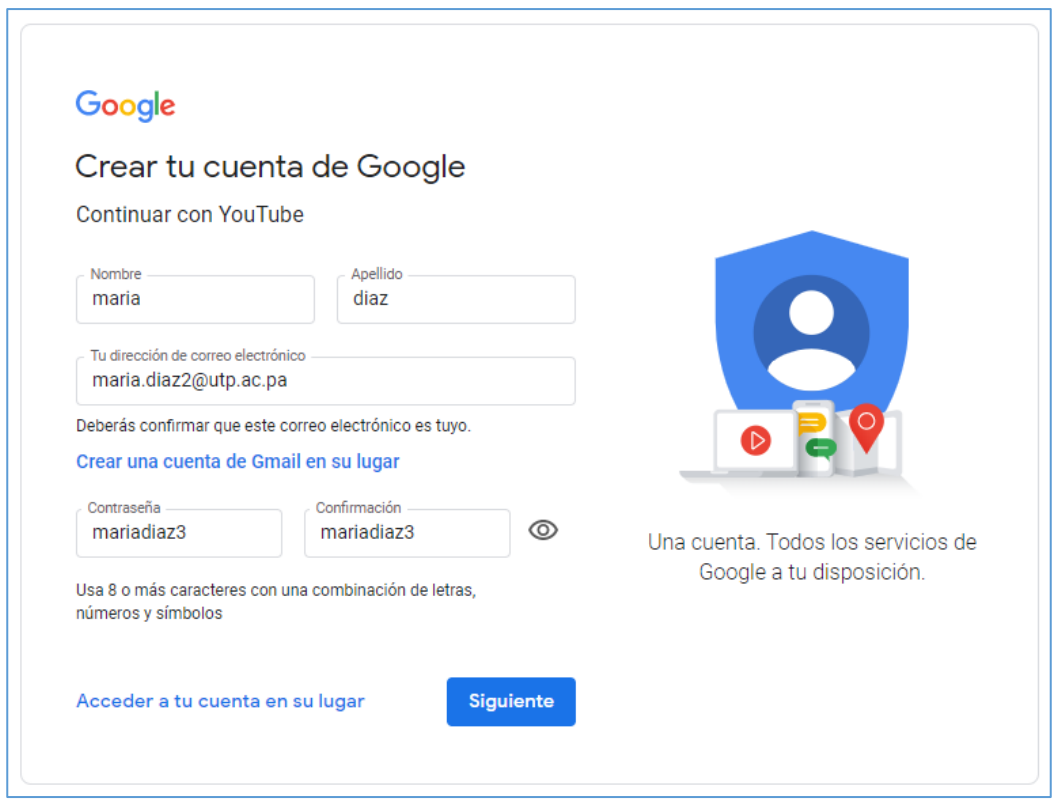

*El sistema nos enviará un correo de confirmación de la cuenta al correo que colocamos en la casilla Dirección de correo electrónico. Por ello debe acceder a su correo electrónico en otra pestaña de su navegador.*

Una vez en la pestaña de su correo electrónico, debe buscar el mensaje que nos envió Google (YouTube), en dicho mensaje se nos adjunta un código, el cual hay que copiar en la pantalla que se nos desplegó al realizar el punto 5. Verificar tu dirección de correo electrónico Google <noreply@google.com><br>Lun 03/30/2020 1:02 PM<br>Maruquel Gonzalez  $\times$  $A_1$   $A_2$   $B_1$   $A_2$ Google Maruquel González Google<br>O Verificar Verificar que este correo electrónico sea Verificar tu dirección de ... 1:02 PM tuyo Maruquel González Verificar que este cor... maruquel.gonzalez1@utp.ac.pa  $\mathbf{i}$  0 mensajes@listas.utp.ac.pa (м) [Comunidad-utp] Palabr... 10:17 AM No hay vista previa disponible.

**Paso 6:** En la pantalla siguiente, ingresamos el código que se nos envió al correo electrónico y luego hacemos clic al botón "Verificar".

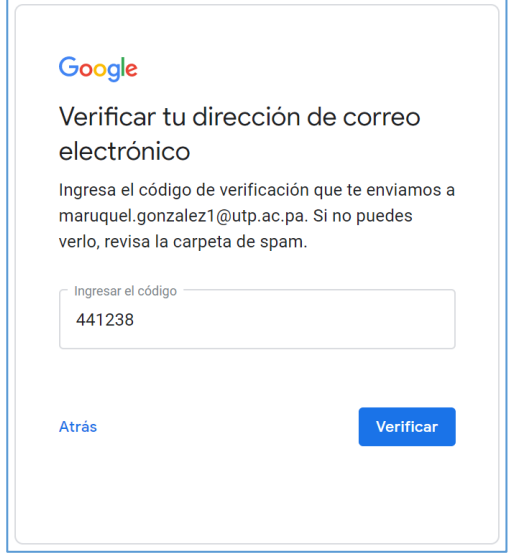

Paso 7: En la siguiente pantalla "Bienvenido a Google" debe llenar los datos solicitados, posteriormente dar clic al botón "Siguiente", realizar los mismos pasos hasta que nos salga el botón "Crear cuenta".

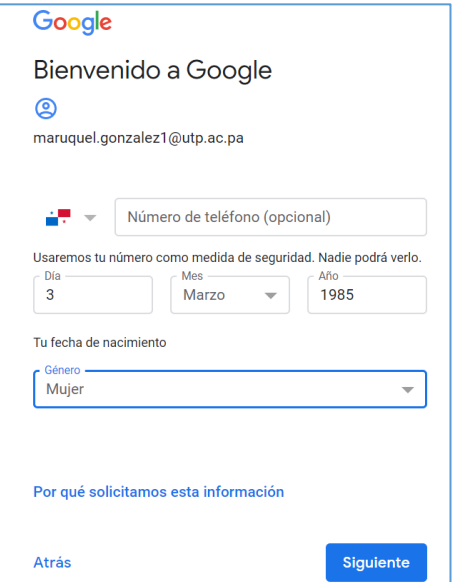

**Listo, ya cuenta con una cuenta de YouTube con su correo electrónico.**

<span id="page-9-0"></span>Proceso 2: Crear un canal de YouTube con su cuenta de correo de Gmail o con una cuenta de YouTube.

Para subir un video propio a YouTube, debemos contar con un canal propio. Por lo cual a continuación se presentan los pasos para crear dicho canal.

**Paso 1**: Por medio de nuestro navegador de internet, ingresamos a la siguiente dirección <https://www.youtube.com/>

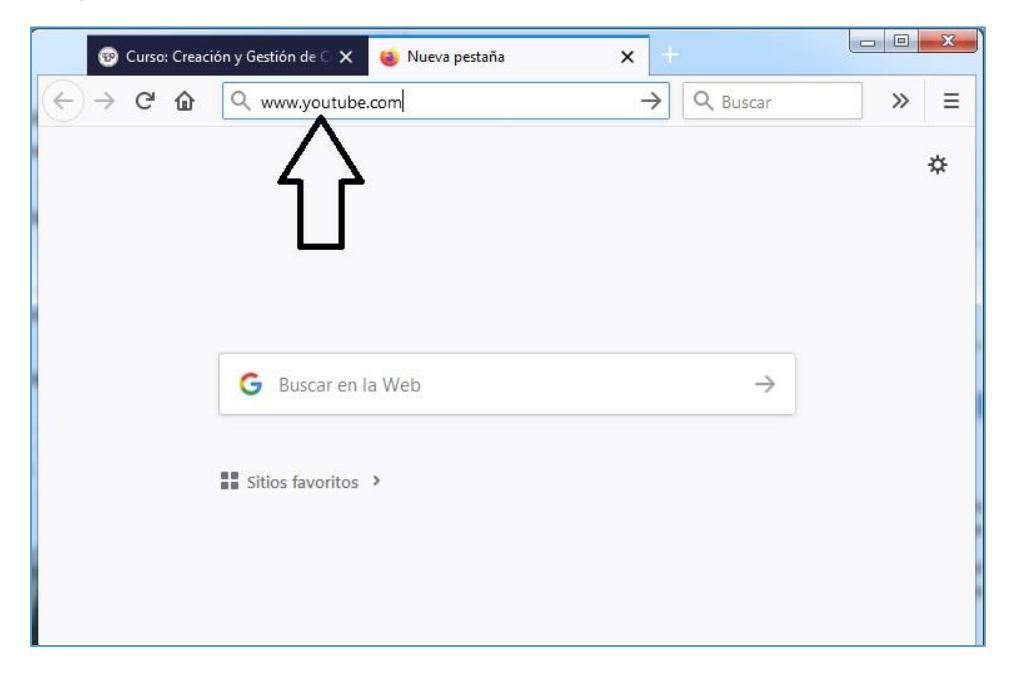

**Paso 2**: Procedemos a darle clic al botón "ACCEDER" el cual se encuentra en la parte superior derecha de la ventana. Debemos tener en cuenta que el nombre del botón varia por navegador, por ejemplo: en Google Chrome y Microsoft Edge se llama "INICIAR SESIÓN"

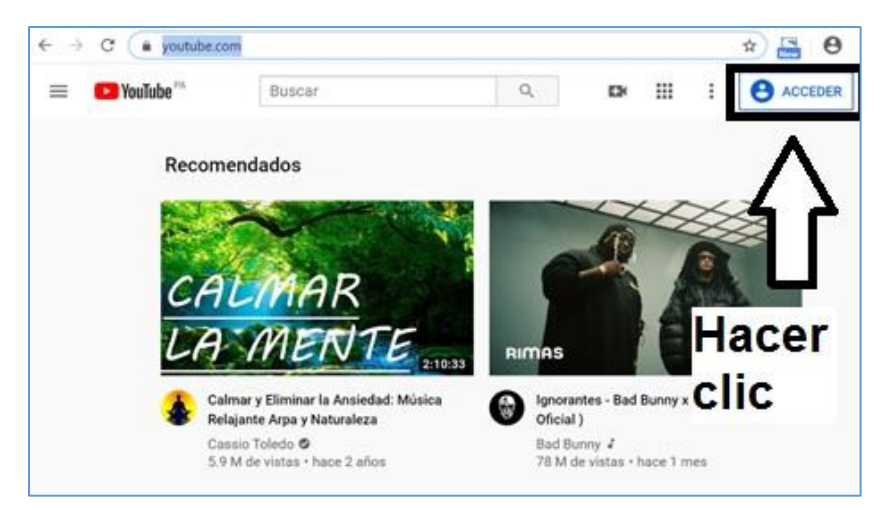

**Paso 3**: Acceder a su cuenta de YouTube.

Recuerde que si tiene su cuenta de correo de Gmail use los datos de su cuenta de correo de Gmail (correo y contraseña) directamente.

Si creo una cuenta nueva de YouTube enlazada a un correo diferente a Gmail, debe colocar los datos de su cuenta de YouTube (correo y contraseña creada para YouTube) directamente.

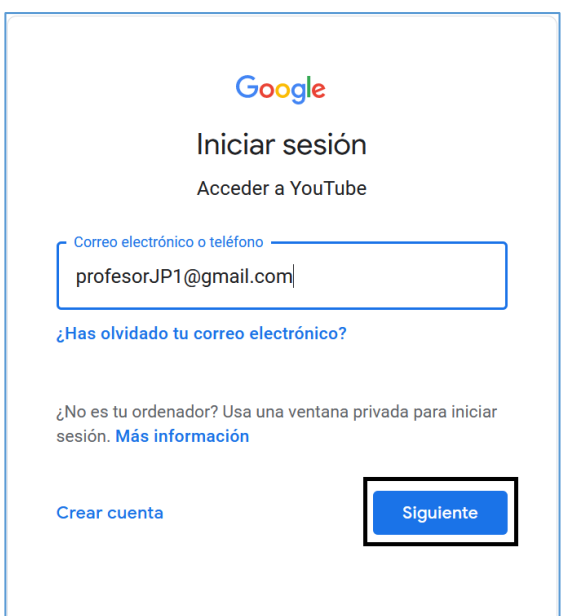

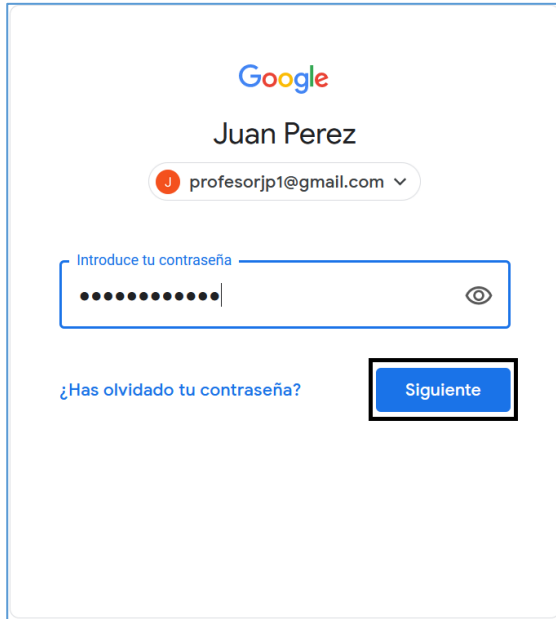

Colocar los datos en las casillas correspondientes y hacer clic al botón "Siguiente" de cada pantalla.

**Paso 4**: En la pantalla principal que se le presenta, haga clic en el ícono de su perfil (puede tener una foto o una letra), el mismo se encuentra en la parte superior derecha. Inmediatamente se nos despliega un menú, en donde debe escoger la opción "YouTube Studio".

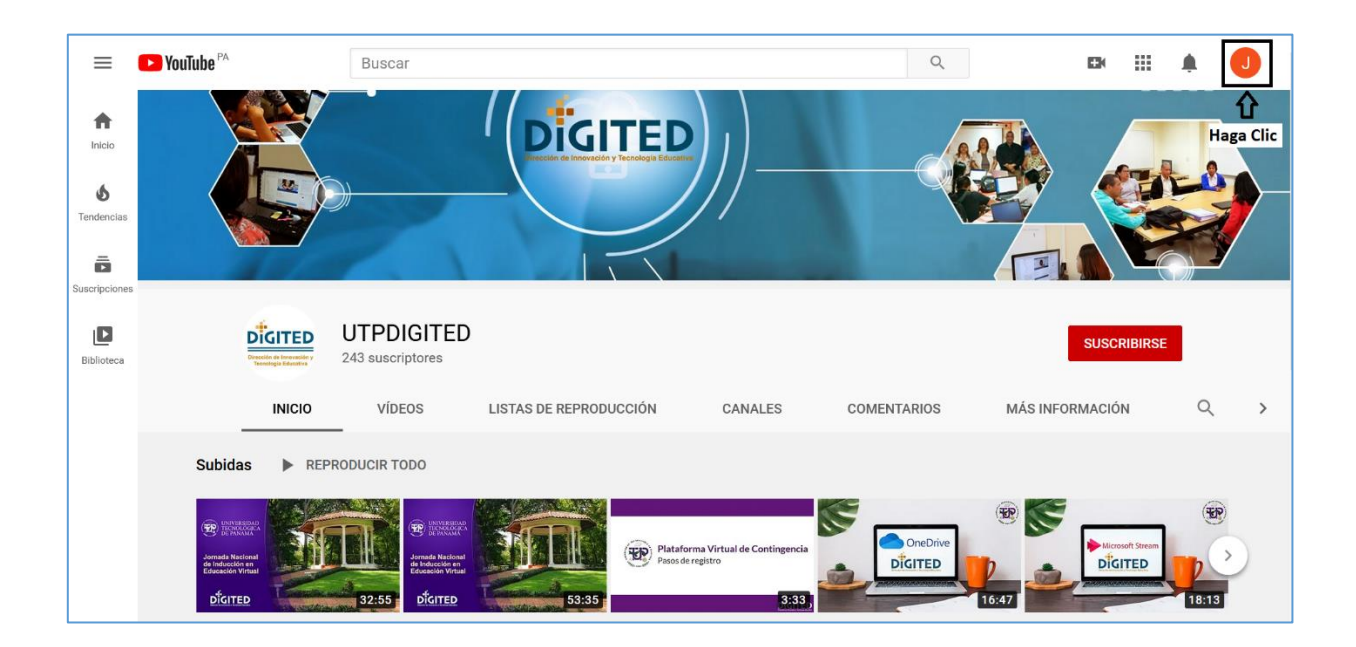

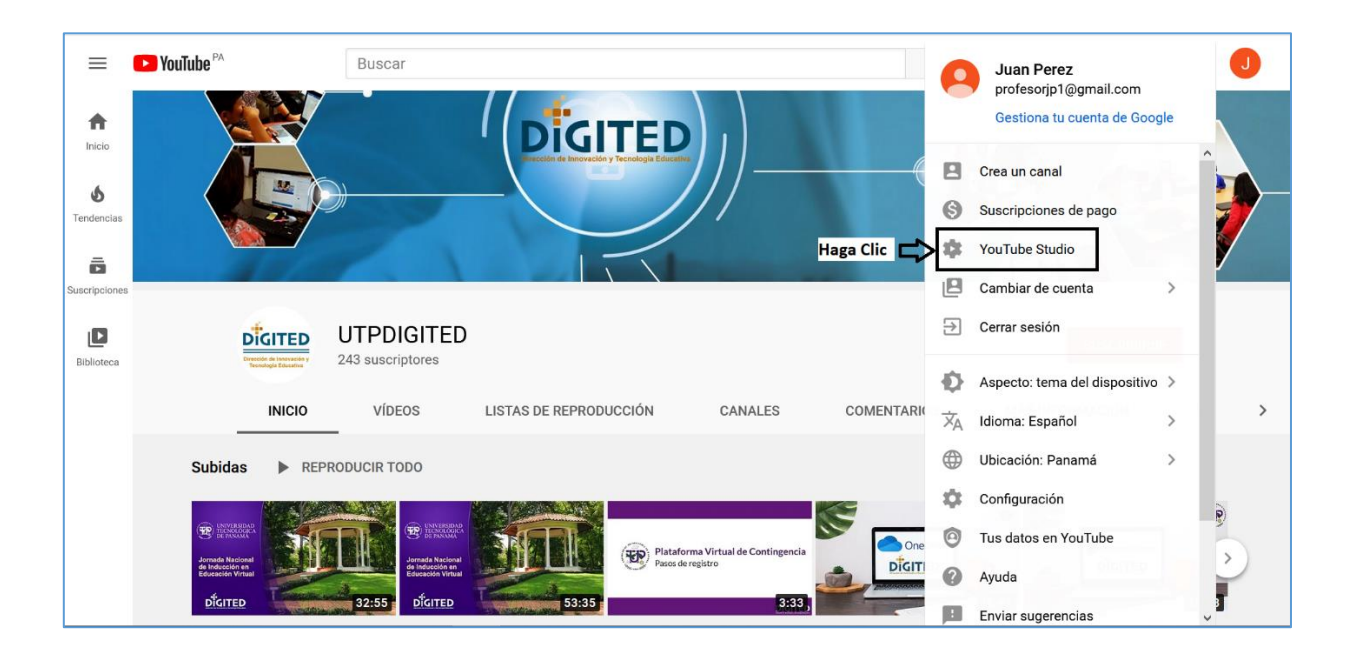

**Paso 5**: Automáticamente nos aparece la siguiente pantalla en la cual procederemos a dar inicio en la creación de nuestro Canal. En la ventana que nos aparece se nos consulta como deseamos crear nuestro Canal (con nuestro nombre o con el nombre de una empresa), le recomendamos seleccionar la opción "**Usar un nombre de empresa u otro nombre**", de este modo tendremos más libertad si en un futuro queremos cambiar el nombre a nuestro Canal.

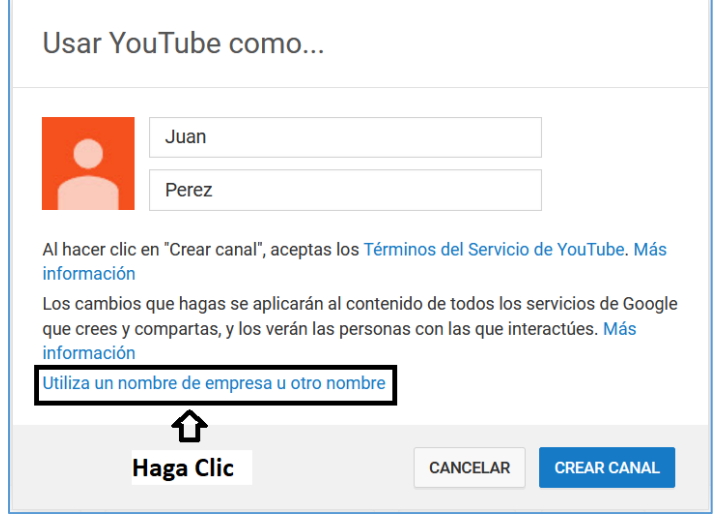

**Paso 6**: Se nos desplegara una ventana con el mensaje "**Para crear un canal, debes crear una cuenta de marca**", la marca viene siendo el nombre que le daremos a nuestro Canal (puede usar su nombre o crear un nombre con el que desee que lo encuentren), *por ejemplo: Profesor Juan*. Luego le damos clic al botón "**Crear**".

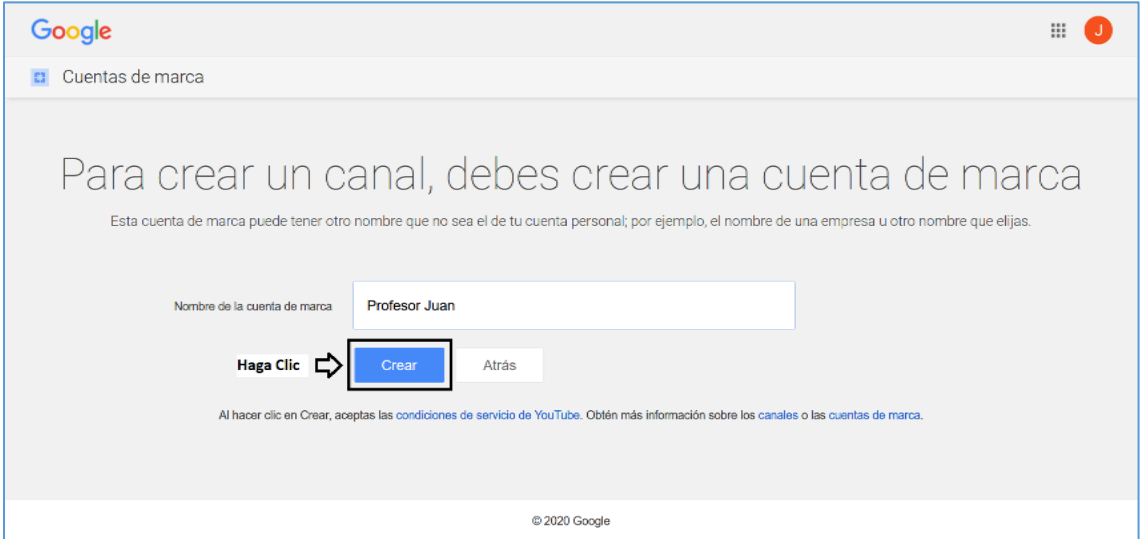

*Nota: De aparecerle la siguiente imagen, después de darle clic al botón "Crear", tiene dos opciones:*

- *1. Puede dar clic a un costado de la imagen para que se cierre y quedar en la pantalla que se encuentra atrás de la imagen, o*
- *2. Puede darle clic al botón "Más Información", se abrirá una nueva ventana en el navegador de internet donde encontrará un video con información sobre YouTube.*

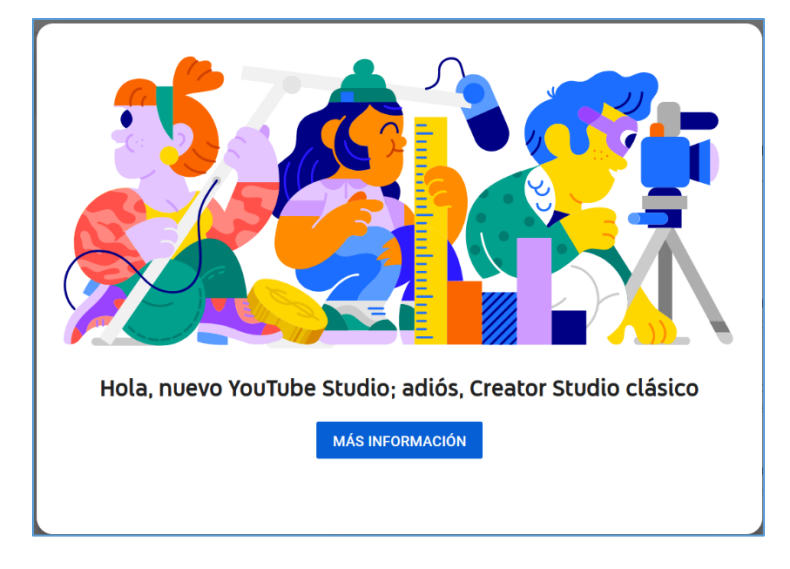

**Listo, ya cuenta con una cuenta de YouTube con su correo electrónico.**

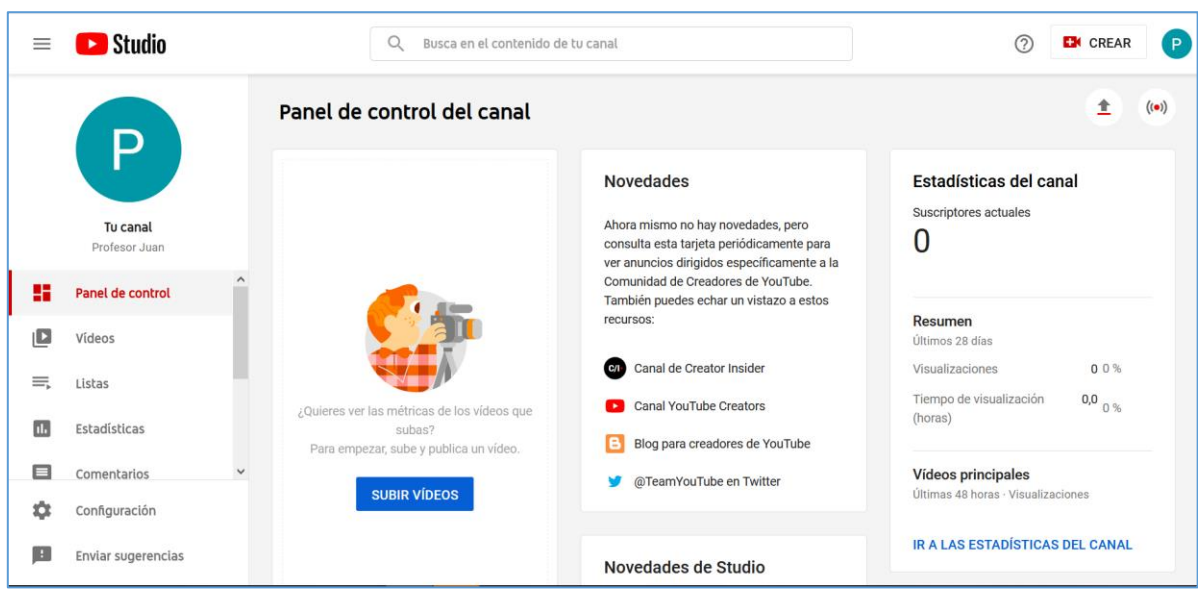

**Una vez hecho esto, pase directo al Paso 4 de la sección denominada "Subir un Video a un Canal de YouTube".**

### **Subir un Video a un Canal de YouTube**

<span id="page-14-0"></span>*Una vez hayamos creado el canal de YouTube podemos subir videos propios ha dicho canal. Importante: Recuerde el derecho de autor si sube un video que no es de su autoría.* 

A continuación, veremos los pasos para realizar dicha acción.

**Paso 1**: Por medio de nuestro navegador de internet, ingresamos a la siguiente dirección <https://www.youtube.com/>

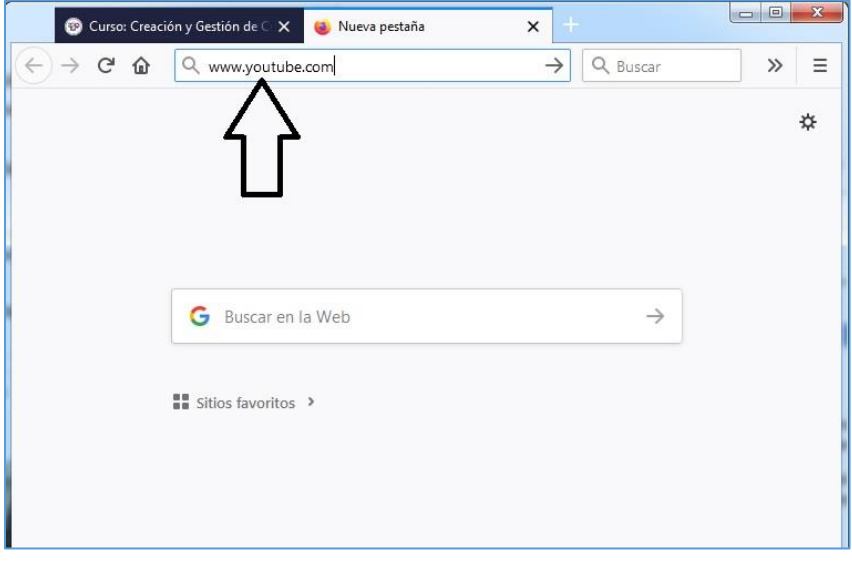

**Paso 2**: Procedemos a darle clic al botón "**Acceder**" el cual se encuentra en la parte superior derecha de la ventana. Debemos tener en cuenta que el nombre del botón varia por navegador, por ejemplo: en Google Chrome y Microsoft Edge se llama "**Iniciar Sesión".**

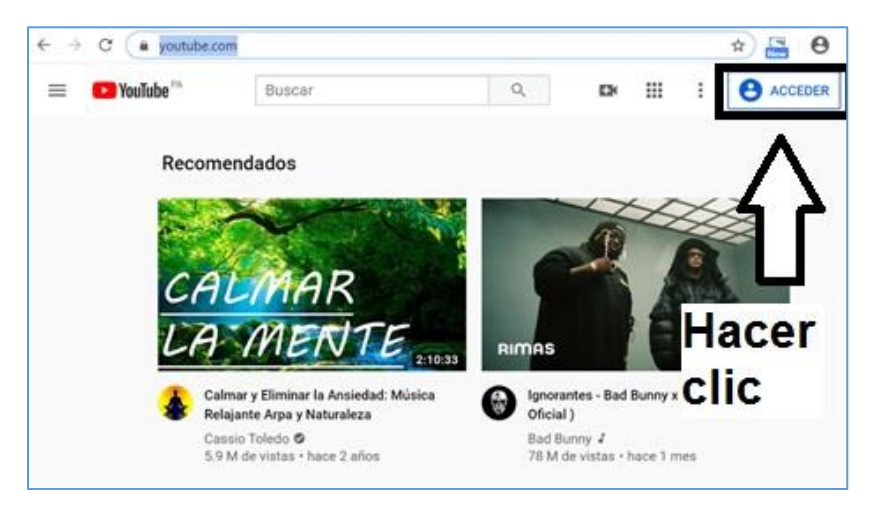

**Paso 3**: Acceder a su cuenta de YouTube.

Recuerde que si tiene su cuenta de correo de Gmail use los datos de su cuenta de correo de Gmail (correo y contraseña) directamente.

Si creo una cuenta nueva de YouTube enlazada a un correo diferente a Gmail, debe colocar los datos de su cuenta de YouTube (correo y contraseña creada para YouTube) directamente.

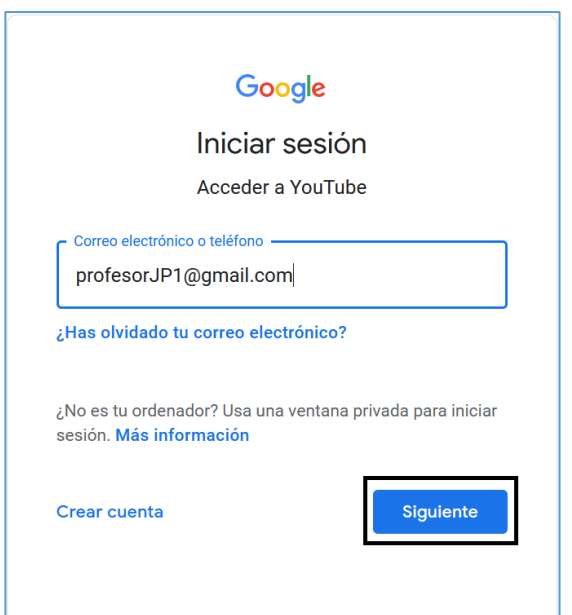

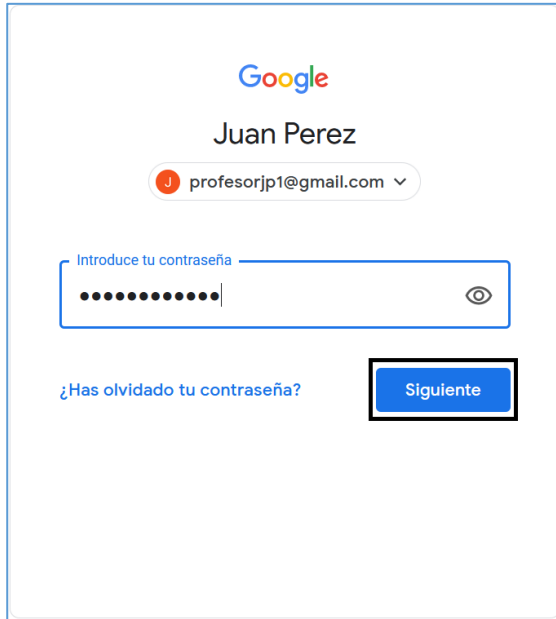

Colocar los datos en las casillas correspondientes y hacer clic al botón "Siguiente" de cada pantalla.

**Paso 4**: Luego de ingresar a YouTube, podemos encontrar dos opciones para subir nuestro video:

1. Puede dar clic en el siguiente ícono (se encuentra en la parte superior derecha). Inmediatamente se nos despliega un menú, en donde debe escoger la opción "**Subir video**", o

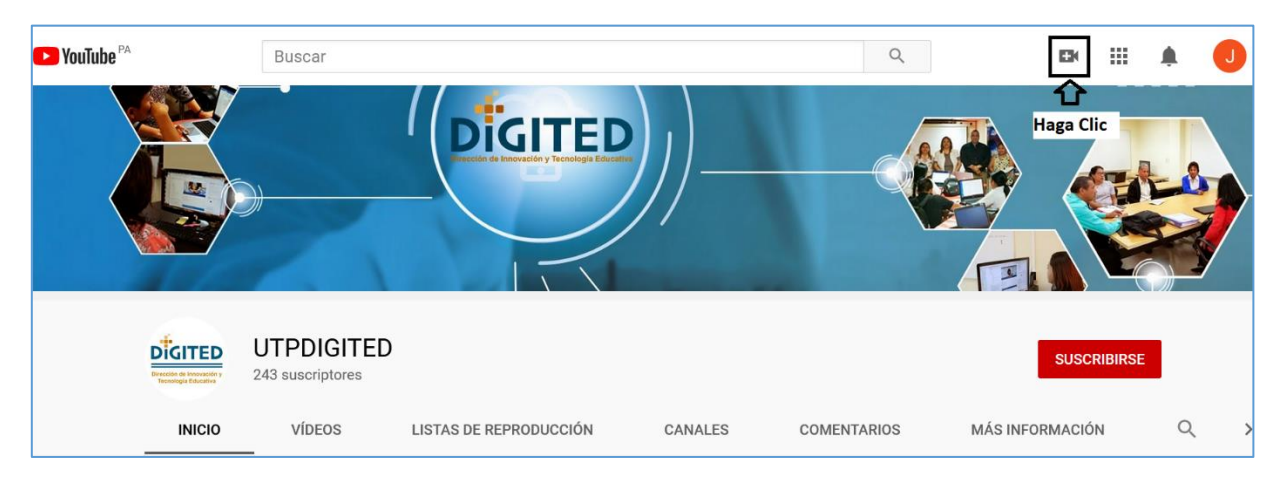

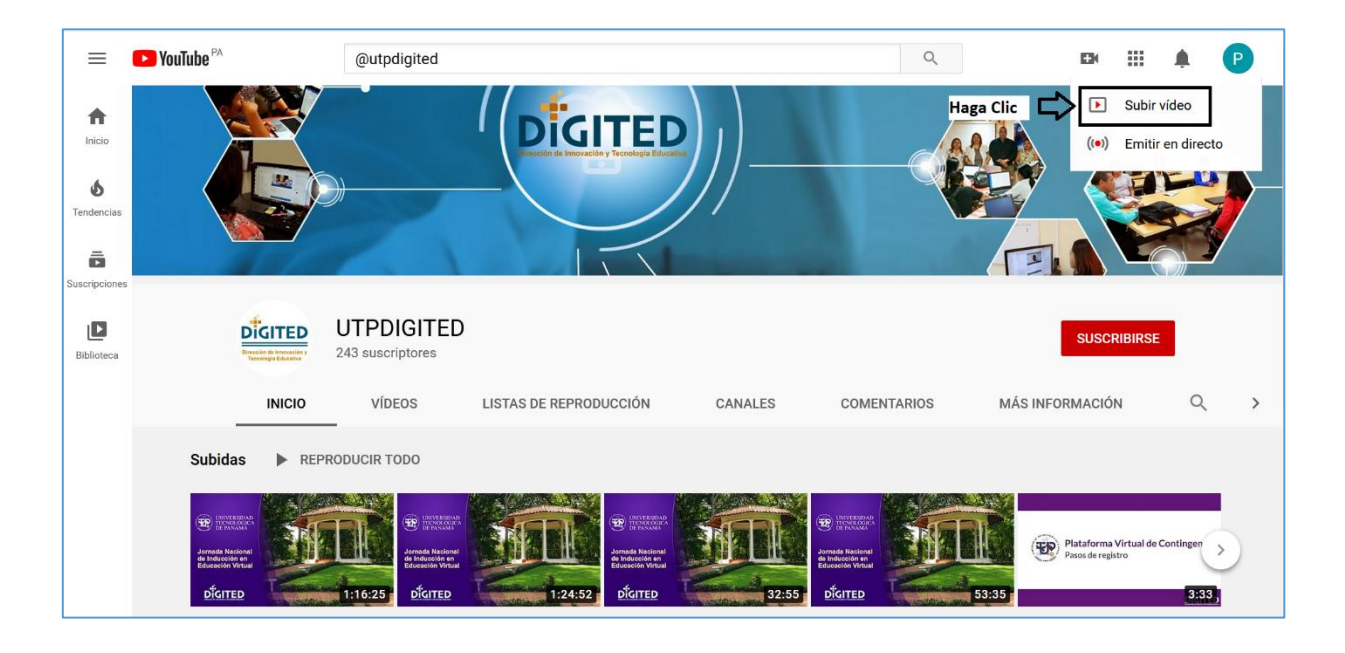

2. Puede hacer clic en el ícono de su perfil (el mismo tiene una foto o una letra), lo encontramos en la parte superior derecha. Inmediatamente se nos despliega un menú, en donde debe escoger la opción "**YouTube Studio**".

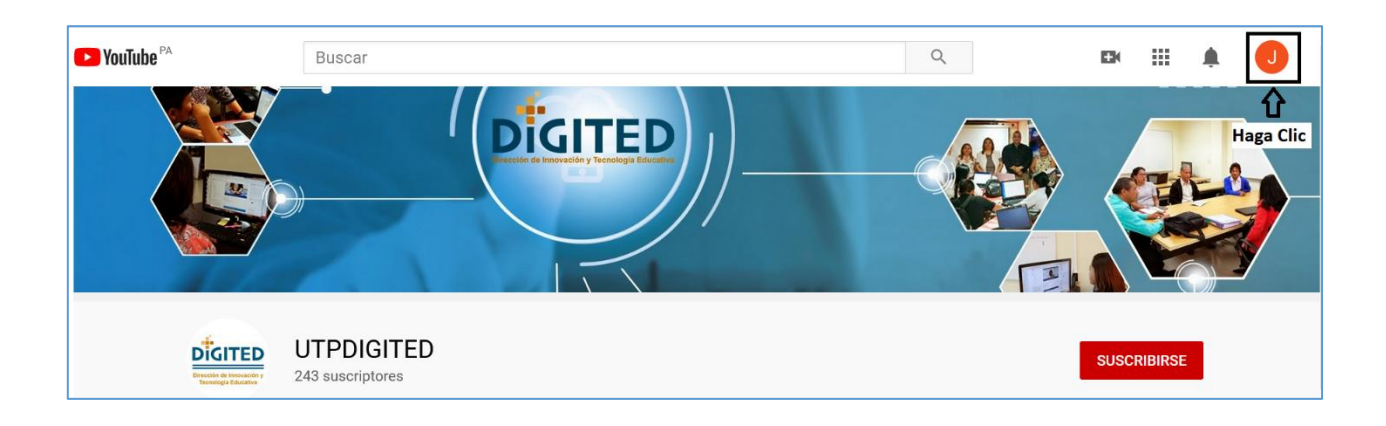

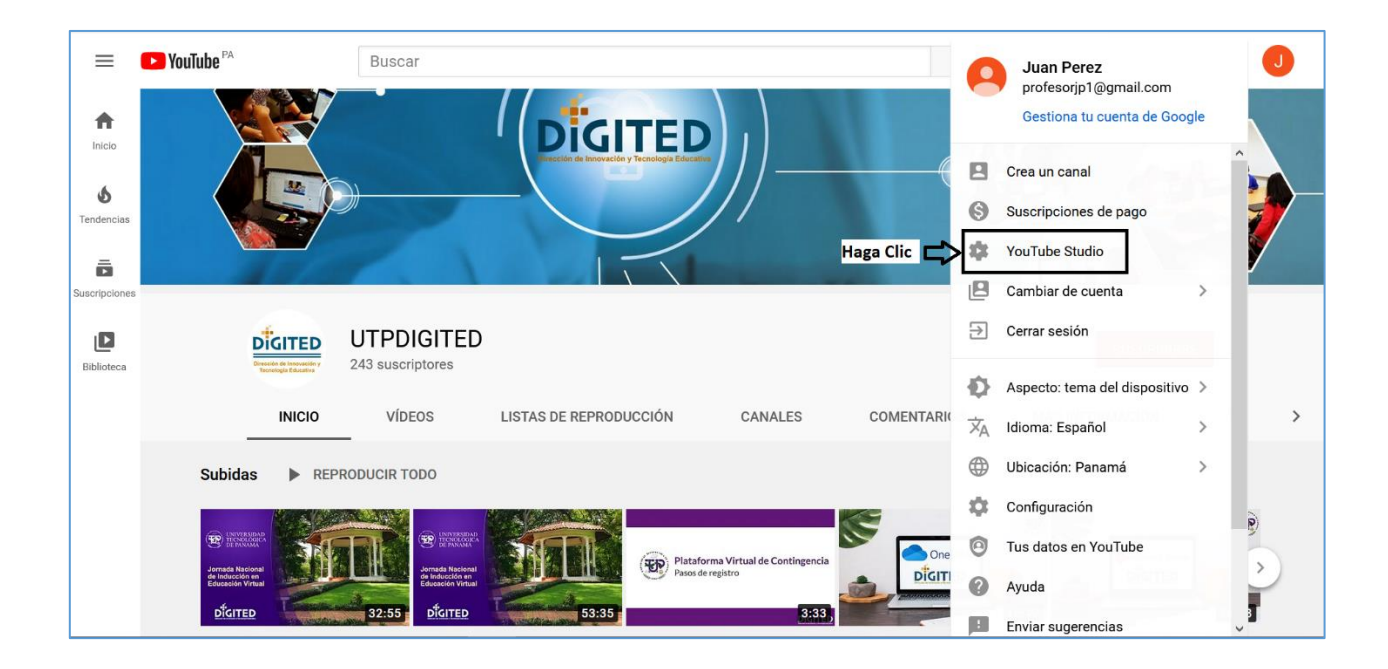

*Nota: Sin importar cuál de los dos (2) opciones elija, le aparecerá la ventana que se muestra en el paso 5.*

**Paso 5**: Nos aparecerá la ventana "**Subir vídeos**", debemos hacer clic en el botón "**Seleccionar Archivos**"

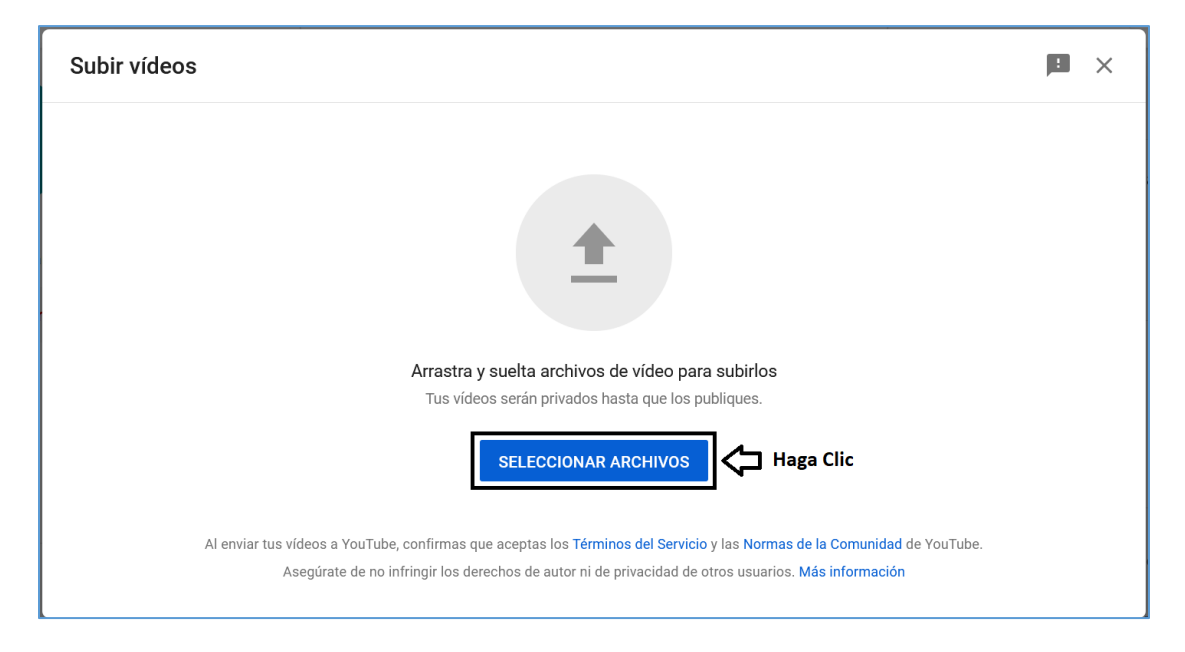

**Paso 6**: Debe **buscar el archivo de video en su computadora** y hacer clic en el botón "**Abrir**"

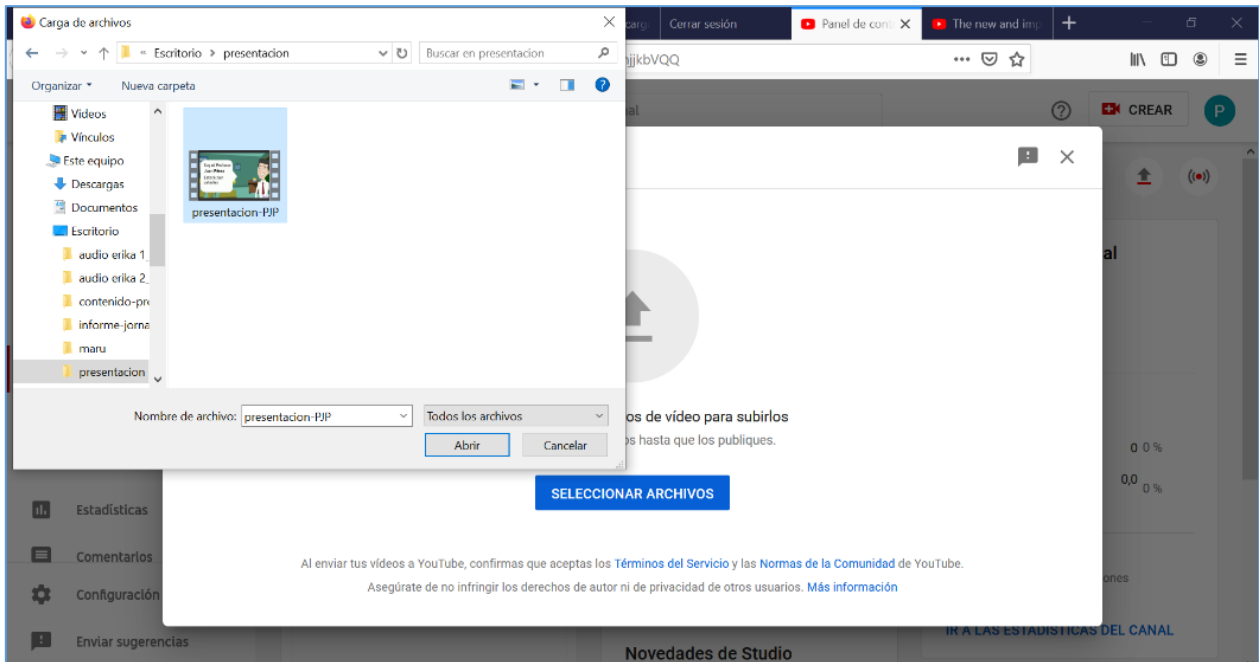

Paso 7: En la siguiente pantalla, procedemos a llenar los datos que se nos solicitan. Puede utilizar la barrita deslizadora a la derecha de la pantalla para las opciones que están abajo.

Debe llenar todos los datos solicitados en la sección **Detalles**, los cuales son:

- Título: Debe colocar el título que le pondrá al video. Este título aparecerá debajo del video. Ejemplo: Presentación (para este ejemplo pusimos un título sencillo, pero trate de poner un título más descriptivo, como Presentación – Profesor su nombre)
- Descripción: Debe colocar de que se trata su video.
- Miniatura: Debe seleccionar una de las imágenes para que sea la imagen miniatura del video.
- Listas: En esta opción podemos crear o seleccionar una lista donde se almacena un grupo de videos. Esta opción es recomendable en caso de contener una serie de videos de un mismo tema, de esta forma es más fácil para el estudiante tenerlos a la mano.
- Audiencia: Escoger la opción "No, no es contenido creado para niños", ya que nuestros contenidos son para estudiantes universitarios.
- Otros: Se nos desplegaran varias opciones que están seleccionadas por defecto, entre ellas las etiquetas que añaden al video en el buscador de internet. Podemos dejar esta opción como se encuentra por defecto.

Luego de llenar dichos datos hacer clic en el botón "**Siguiente**".

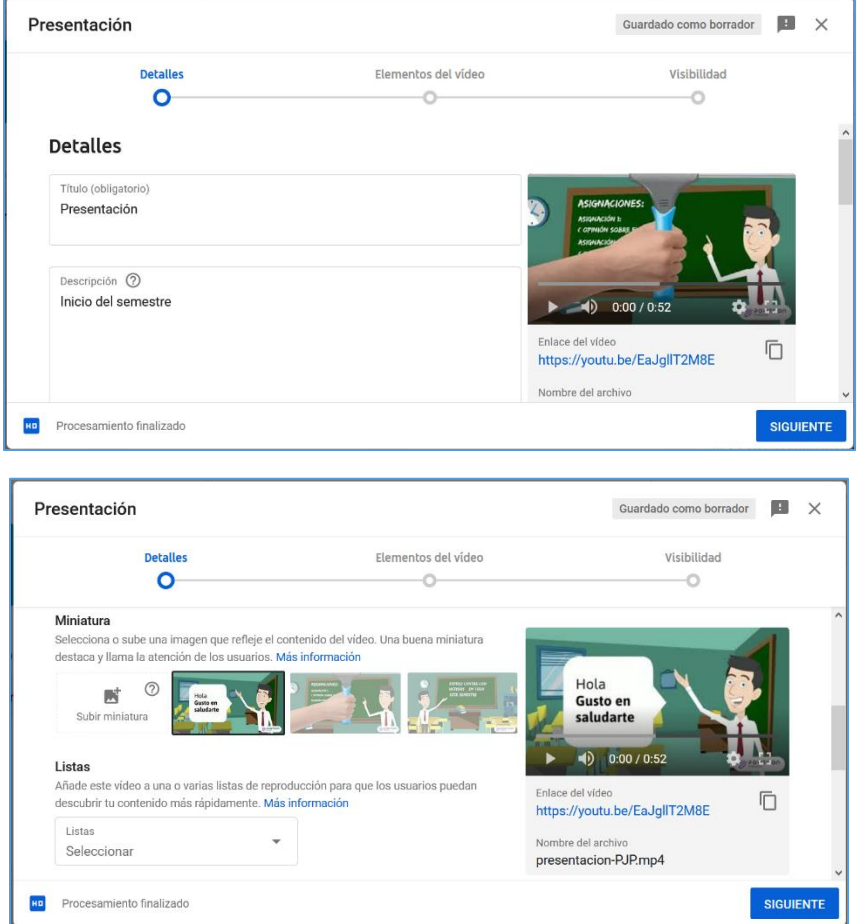

**Paso 8**: En la siguiente pantalla, la sección **Elementos del video**, encontraremos las opciones:

- Añadir pantallas finales: Con esta opción podemos enlazar al final de nuestro video otro video que tengas, creando así una secuencia.
- Añadir tarjetas: Las tarjetas al igual que las pantallas finales, son para promocionar nuestro canal, indicando así lo que contiene nuestros videos.

Podemos dejar estas opciones como vienen por defecto y procedemos a hacer clic en el botón "**Siguiente**".

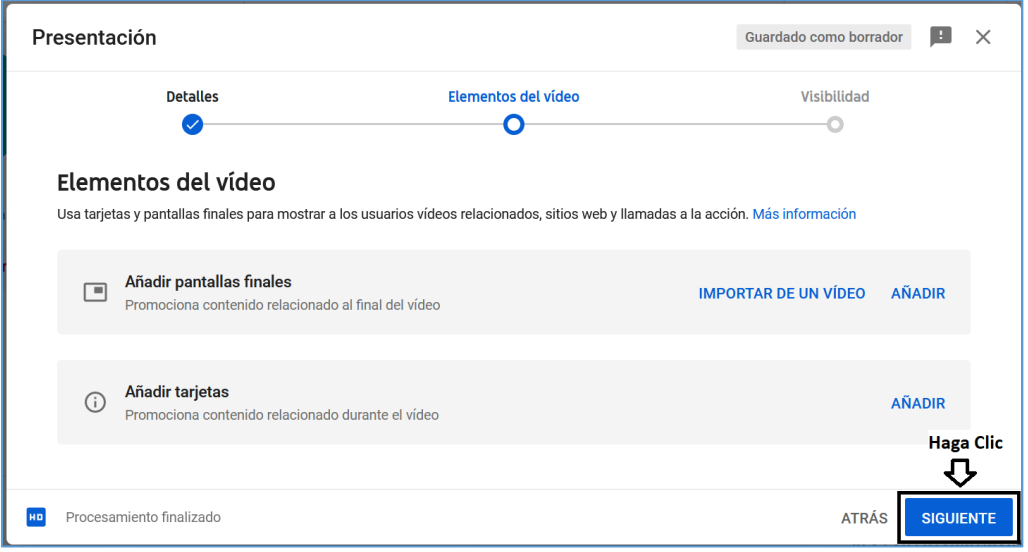

**Paso 9**: En la siguiente pantalla, debe seleccionar la opción de Visibilidad que le interese. Nosotros recomendamos que seleccione la opción "**Oculto**". Ya que esta opción le permite que solo a las personas que le proporcione el enlace podrá ver su video. Si lo coloca Privado nadie podrá acceder al video y si escoge Público, cualquiera puede acceder desde un explorador su video. Luego hacer clic en el botón "**Guardar**".

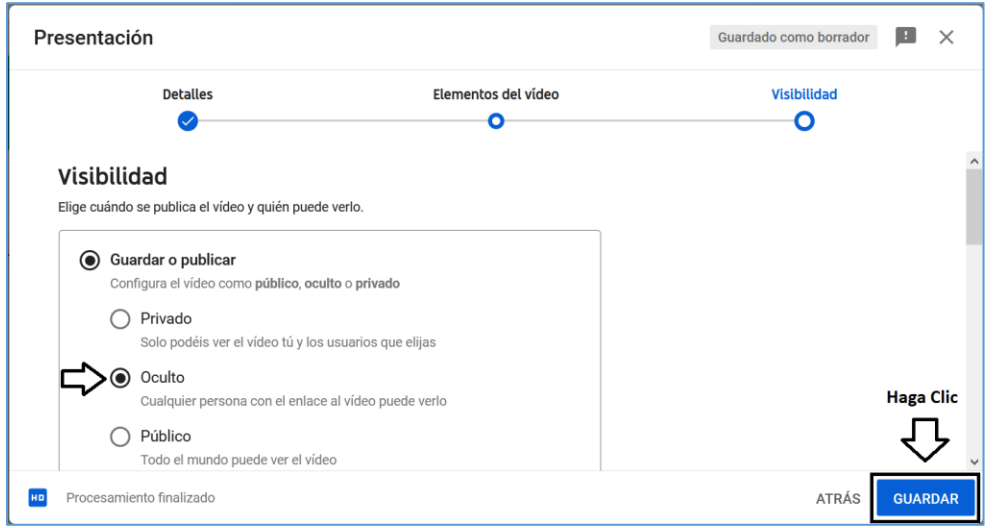

*Nota: Nos aparecerá la siguiente ventana indicando "Se ha publicado el vídeo", ya podemos compartir su enlace. Luego le podemos dar clic al botón "Cerrar"*

L.

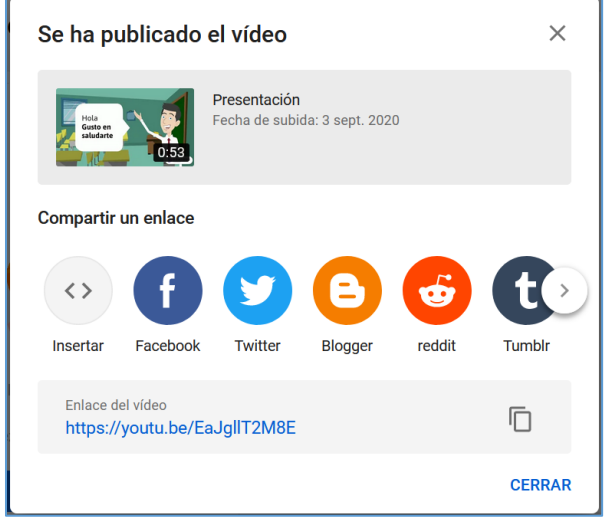

#### **Listo, ha subido su video a su canal de YouTube.**

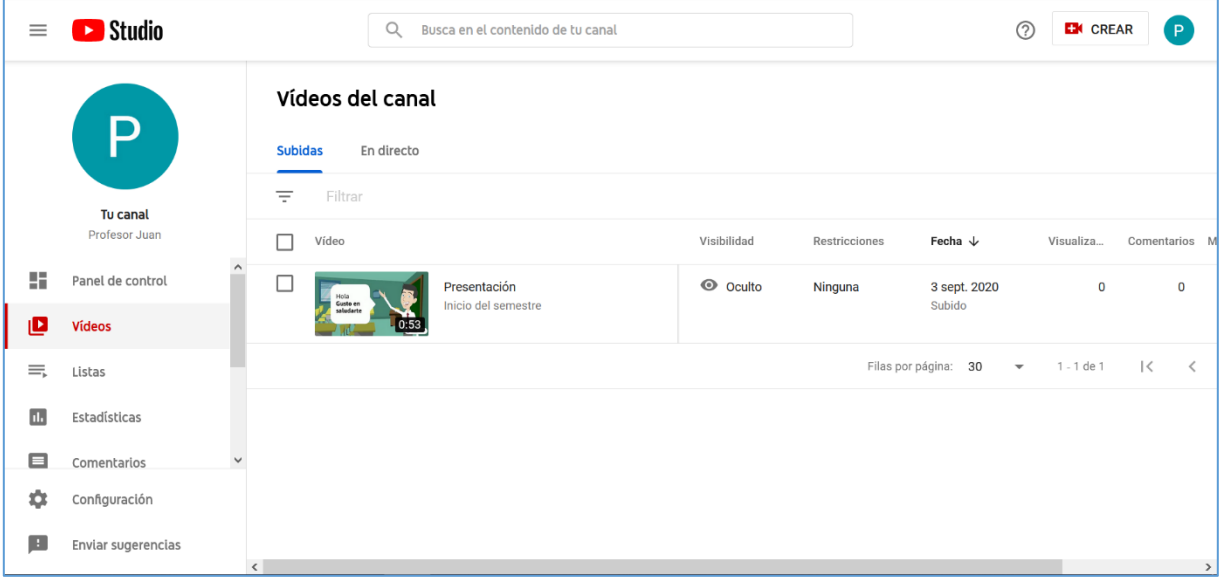

### **Enlazar un Video de YouTube a un Curso en Moodle**

<span id="page-22-0"></span>Una vez tenemos el video subido en el canal de YouTube, procedemos a enlazarlo como un Recurso URL en nuestro curso en la plataforma Moodle, veamos dicho proceso:

**Paso 1**: Por medio de nuestro navegador de internet, ingresamos a la siguiente dirección <https://www.youtube.com/>

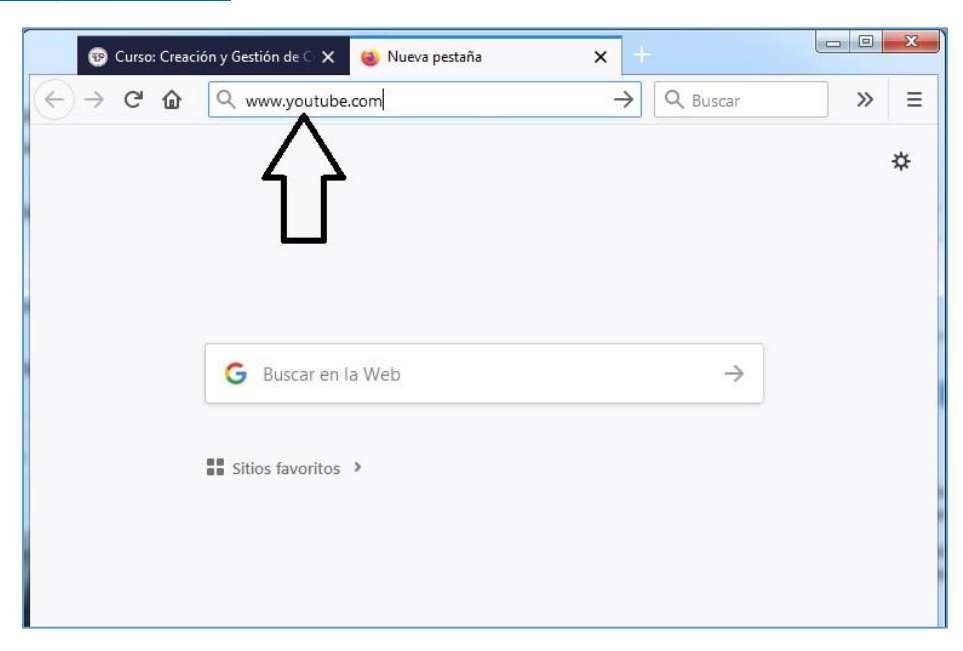

**Paso 2**: Procedemos a darle clic al botón "ACCEDER" el cual se encuentra en la parte superior derecha de la ventana.

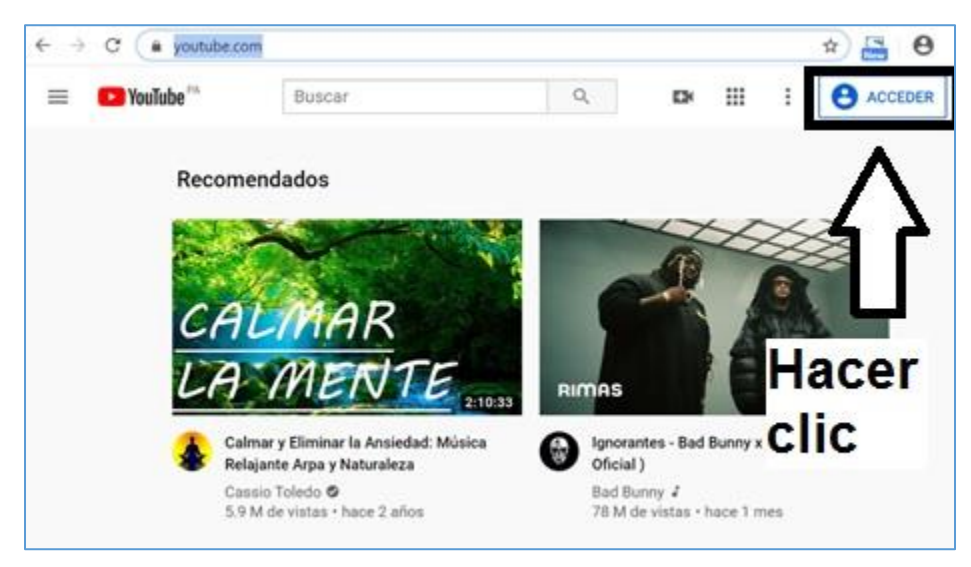

**Paso 3**: Acceder a su cuenta de YouTube.

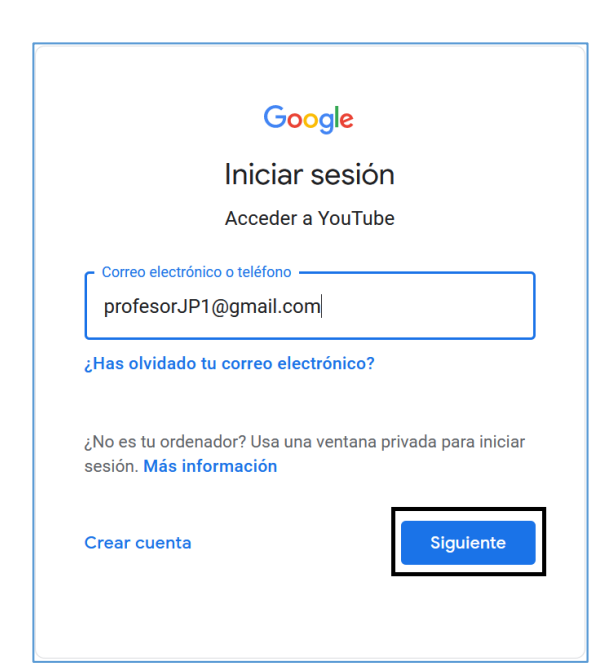

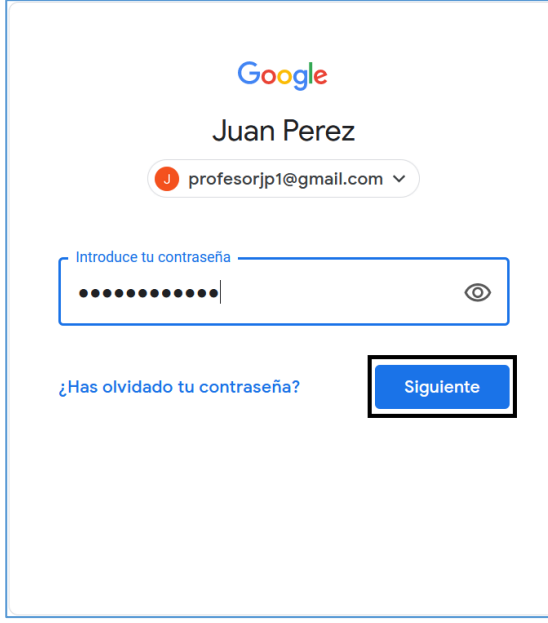

Colocar los datos en las casillas correspondientes y hacer clic al botón "Siguiente" de cada pantalla.

**Paso 4**: En la pantalla Inicio de su cuenta de YouTube debe hacer clic sobre el menú (se encuentra del lado izquierdo de la pantalla), posteriormente haga clic sobre la opción "**Mis Videos**".

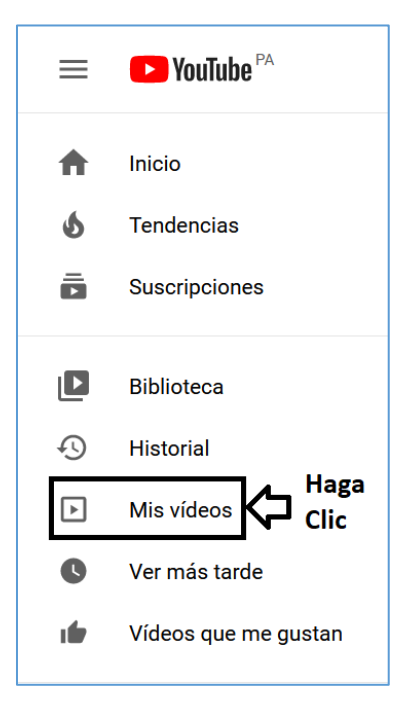

**Paso 5:** Se nos presentara una pantalla, donde encontraremos nuestros videos. Para copiar el URL de su video (el cual necesitará para enviarlo a sus estudiantes), debe dar clic sobre el video y este se abrirá.

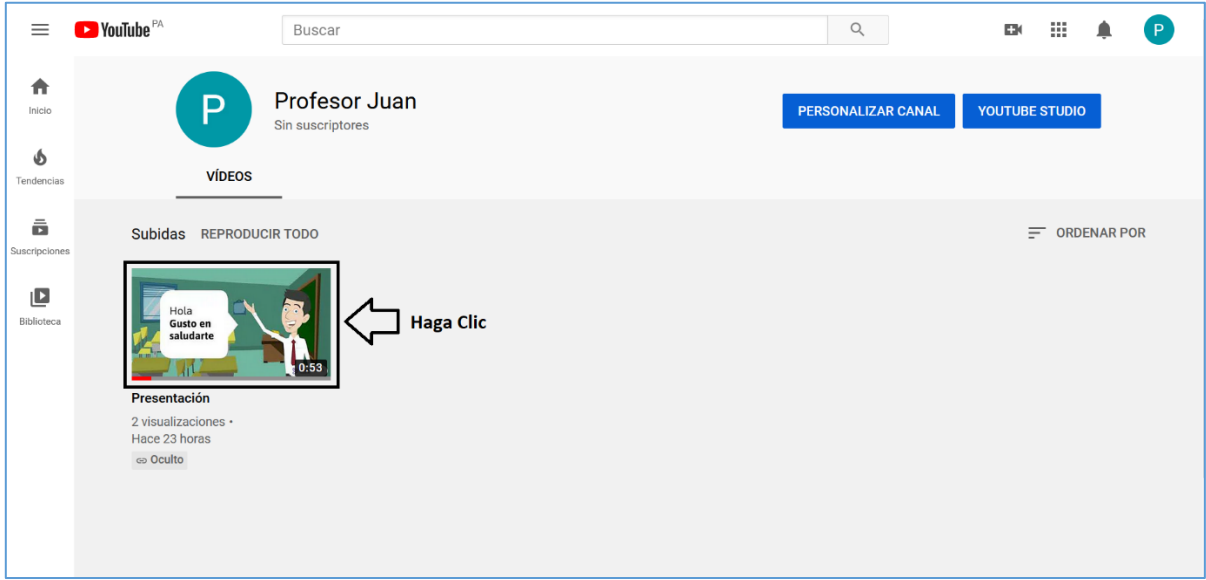

**Paso 6:** En la siguiente pantalla se le despliega el video. En dicha pantalla debe copiar la URL y este es el que enviará a sus estudiantes o subirá a la plataforma Moodle. Para copiar el URL, debe ponerse sobre el mismo, seleccionarlo (hasta que se ponga en azul) y dar clic derecho (con su ratón), aparecerá un pequeño menú y debe seleccionar "**Copiar**".

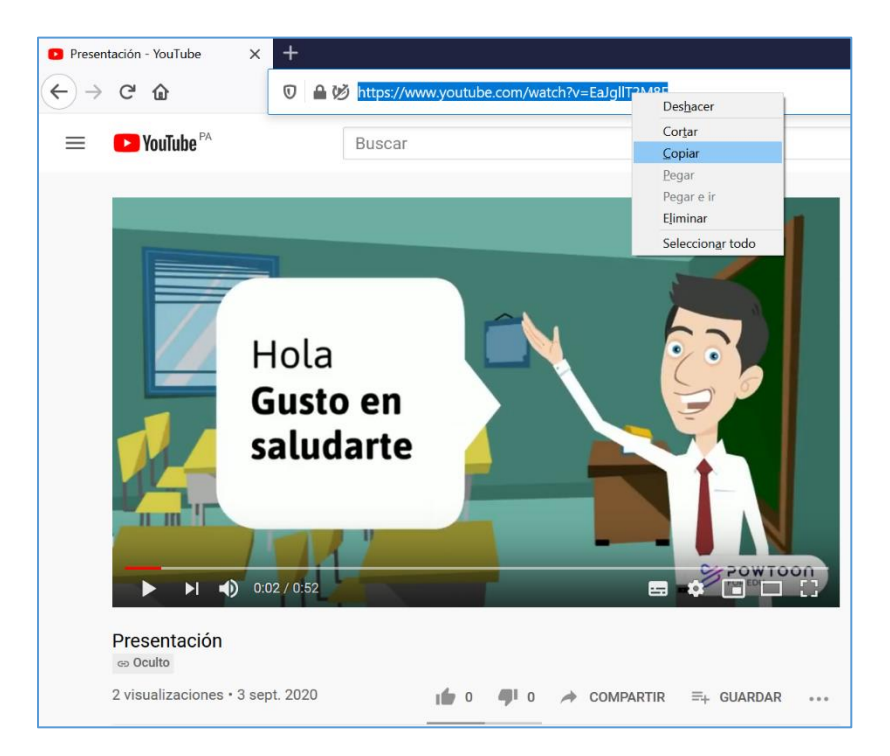

**Paso 7:** Ahora debe ingresar a la plataforma Moodle y al curso donde colocará el enlace del video. Una vez en el curso hacer clic al botón *"Activar Edición"*, el cual se encuentra en la parte superior derecha de la plataforma.

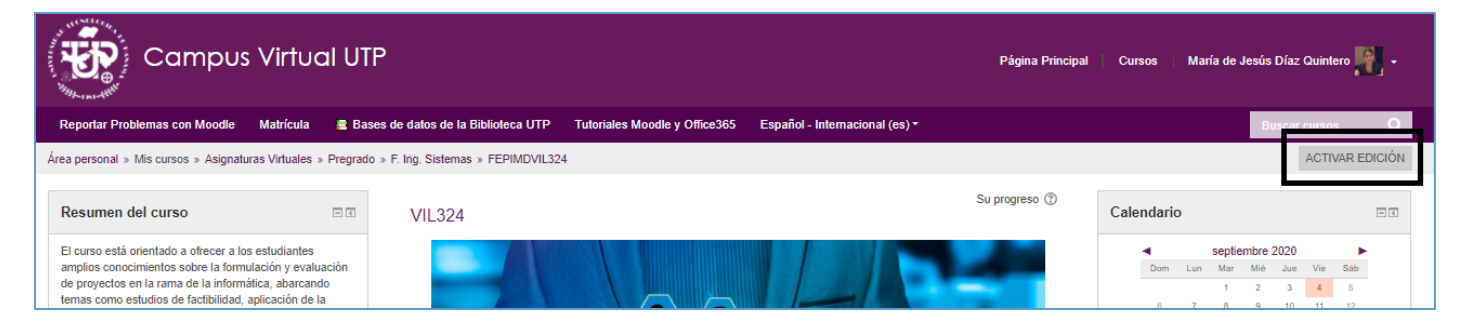

**Paso 8:** Luego ir a la sección de su curso (tema, unidad o capítulo) donde desea agregar el enlace de su video y hacer clic en el enlace "**+Añade una actividad o un recurso**".

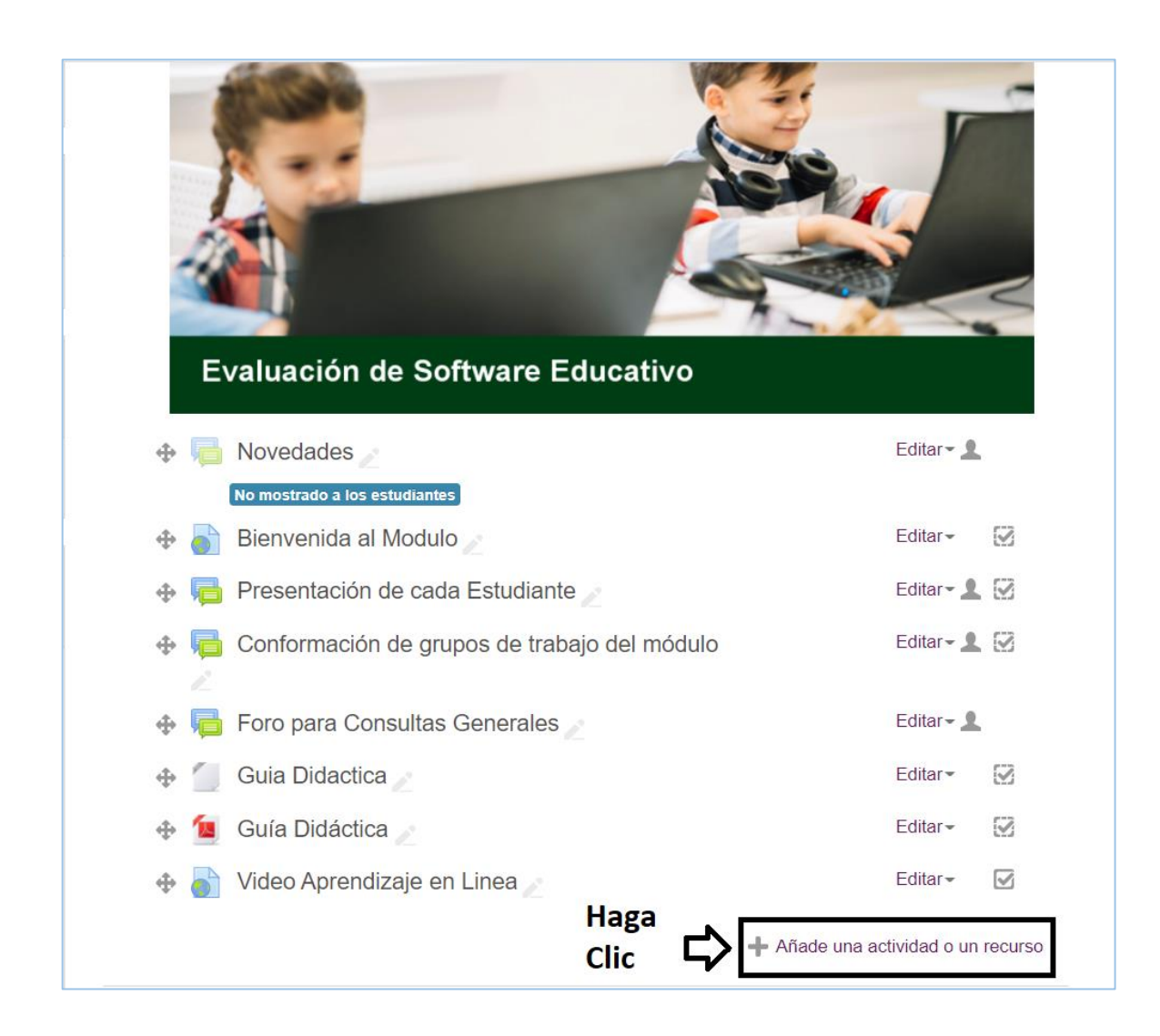

**Paso 9:** En la pantalla que se nos presenta, en la sección *Recursos* debe escoger la opción *"URL"* y luego hacemos clic al botón *"Agregar"*.

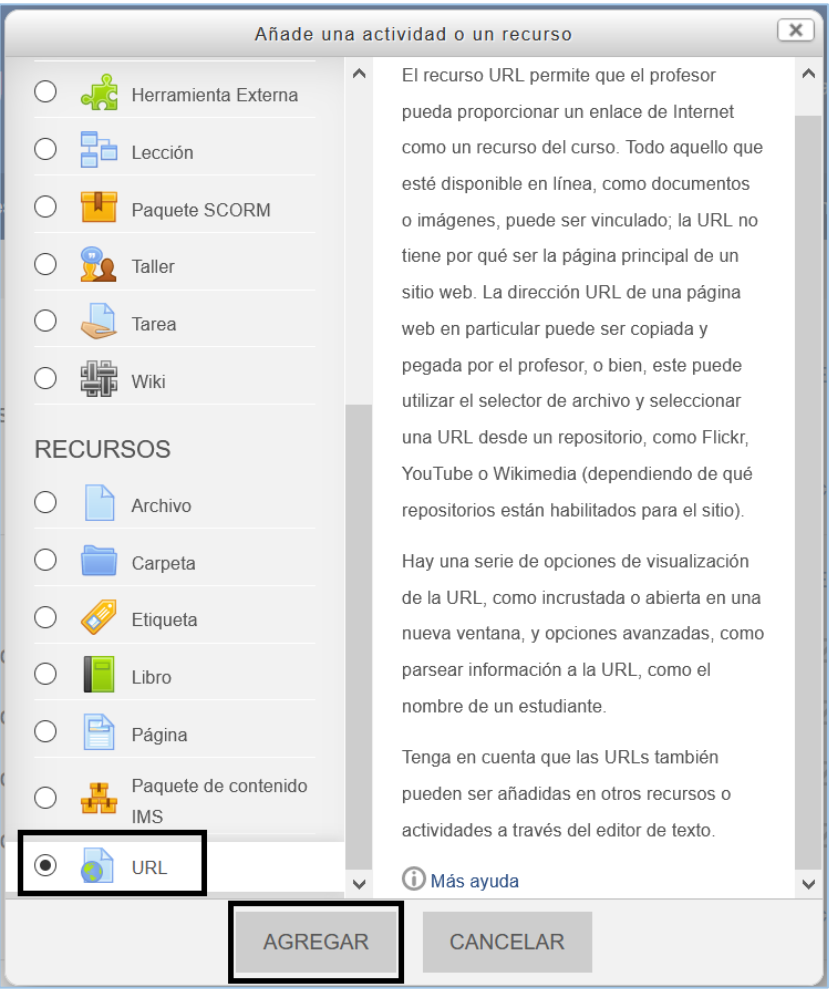

Paso 10: En el formulario de la pantalla que se nos presenta debe colocar los siguientes datos:

- Nombre: Nombre del enlace. Ejemplo: Video: Presentación del Semestre
- URL externa: Debe pegar el enlace que copió en el *Paso 6*. Para pegar el enlace, dar clic derecho (con el ratón) y seleccionar "**Pegar**" del pequeño menú.
- En la sección "**Apariencia**", en el punto denominado "Mostrar" debe seleccionar la opción "**En ventana emergente**".
- Las otras secciones las dejamos como se encuentran por defecto.

Luego le damos clic al botón "**Guardar cambios y regresar al curso**".

#### *Recuerde, al regresar nuevamente al curso, debe dar clic al botón "Desactivar edición"*

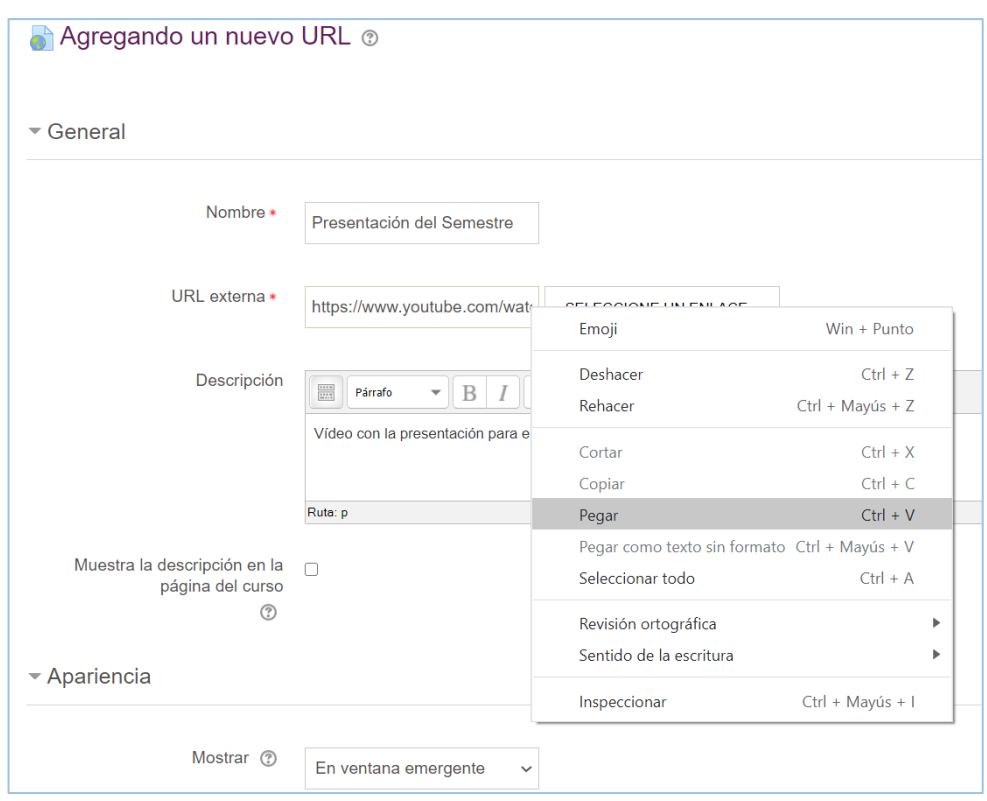

**Listo, ya hemos enlazado nuestro Video de YouTube a un Curso en Moodle.**

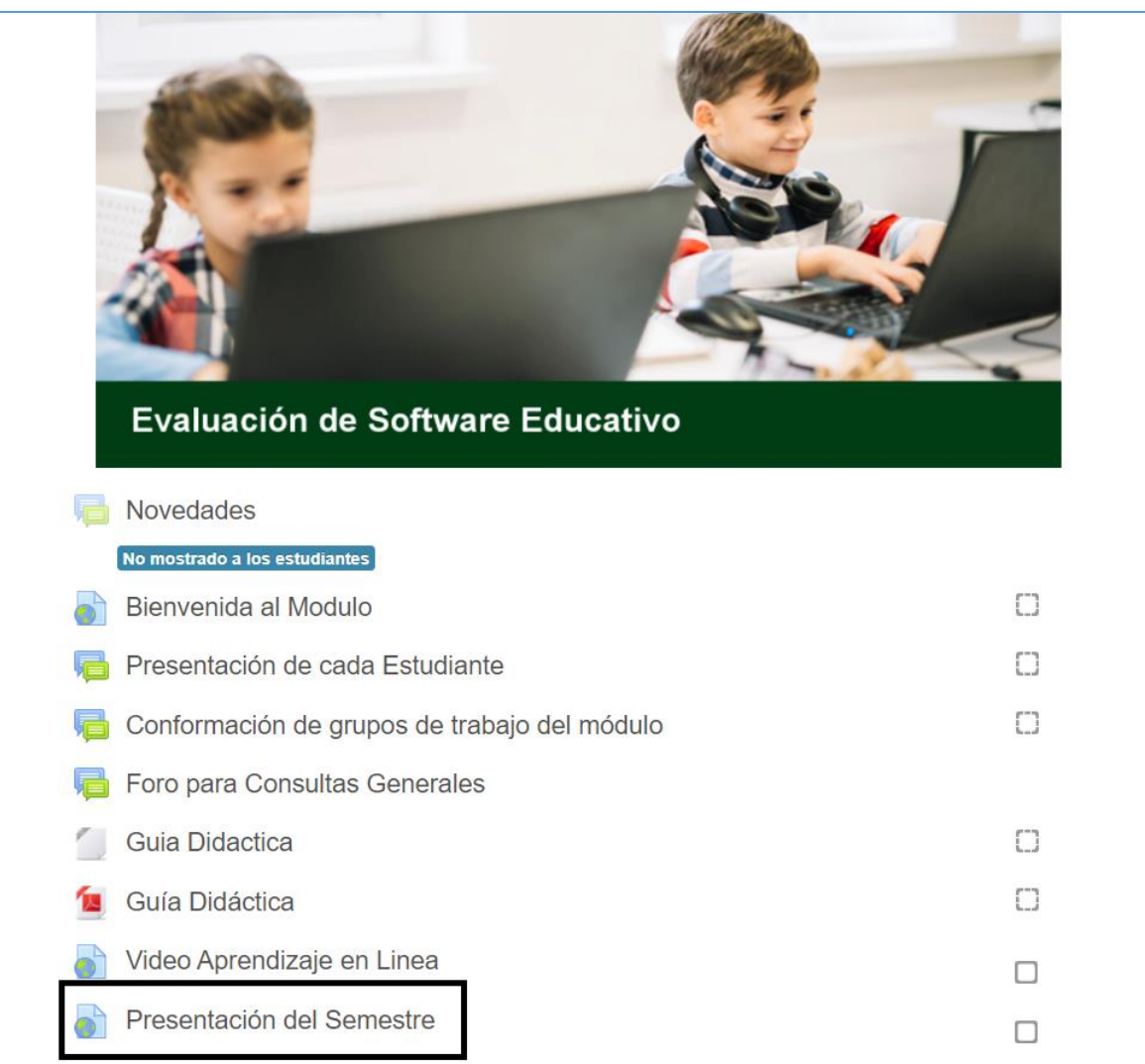